# Iowa Jobs Training (260E/260F/WTED) Training Management System Guide

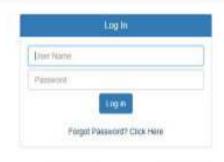

## **Contents**

|                                                 | Log-ins, Password security                                | p 2-3   |  |  |
|-------------------------------------------------|-----------------------------------------------------------|---------|--|--|
|                                                 | Profile Preferences                                       | p 4     |  |  |
|                                                 |                                                           |         |  |  |
| En                                              | nployee List, Individual or Multiple Additions            | p 5-6   |  |  |
| En                                              | nployee List, Using the Master List                       | p 7     |  |  |
| En                                              | tering Classroom Information for ALL fund types           | p 8-11  |  |  |
| En                                              | tering OJT Information [for New Jobs funds (260E)]        | p 12-13 |  |  |
|                                                 | Information about the Project -Viewing/Searching Sessions | p 14    |  |  |
| Information about the Project -Creating Reports |                                                           |         |  |  |
|                                                 | Leaving Comments                                          | p 16    |  |  |
|                                                 | Training Verification Report                              | p 17    |  |  |

#### Creating a log in

You will receive an email with your username. Click the link in that email to create your own password.

#### Dear testuser:

Welcome to the Online Reimbursement System!

Your username above has been created for you, but you may choose your own password. Your password: WK68nb Please create a password for the first time by clicking <a href="https://example.com/here">here</a>.

If you have questions, please contact your Business Consultant.

Thank you, System Administrator

#### Main Login page

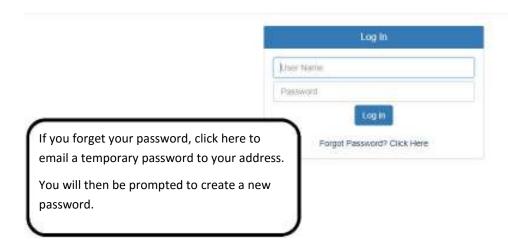

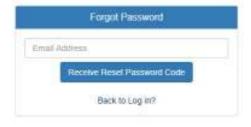

#### Login Security Features

The system requires two-step authentication. You may choose to receive a verification PIN via email or add your cell phone number to your account to receive a text.

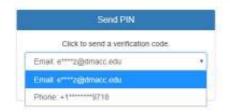

#### Company-specific Password Security Features

The system administrator is able to set password security to align with your individual company policy.

These features are available for you to implement as you choose; no changes are made without your direction.

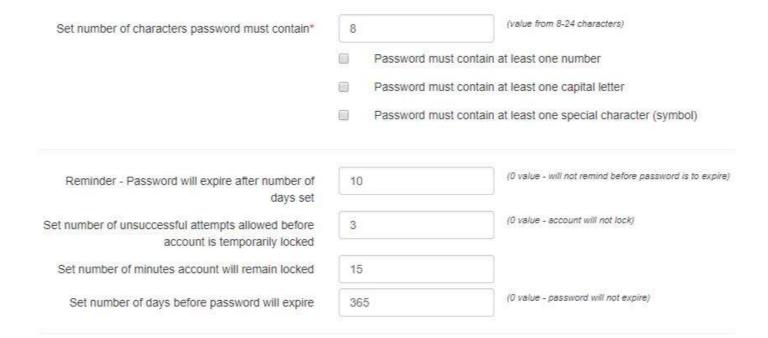

You are able to determine:

Length of password

Character content of password

ExpiraOon of password and reminder of expiraOon

Number of unsuccessful a \( \text{2} empts before locking account \)

Time account is locked

## Changing Profile Preferences

On the top right of the screen, Click on the <u>Hello [Name]</u> link to bring up the profile screen.

Add your cell phone number to receive verification PIN via text. Change your preferred email address and password at any time.

|                        | User Name        | emilybetz              |  |
|------------------------|------------------|------------------------|--|
|                        | First Name       | Emily                  |  |
|                        | Middle Name      |                        |  |
|                        | Last Name        | Betz                   |  |
|                        | Email*           | emilybetz@yahoo.com    |  |
| d cell phone number to | Mobile Phone     |                        |  |
| eive PINs via text     | Work Phone       |                        |  |
|                        |                  | Cancel Change Password |  |
|                        | New Password     |                        |  |
|                        | Confirm Password |                        |  |
|                        |                  | Save Cancel            |  |

Make any necessary changes and click 'Save'

Adding Employees—Employee List—Individual or Multiple Additions You can add individual or multiple employees using the 'Employee List' tab on the Menu Bar. Employee data is encrypted within the database at save.

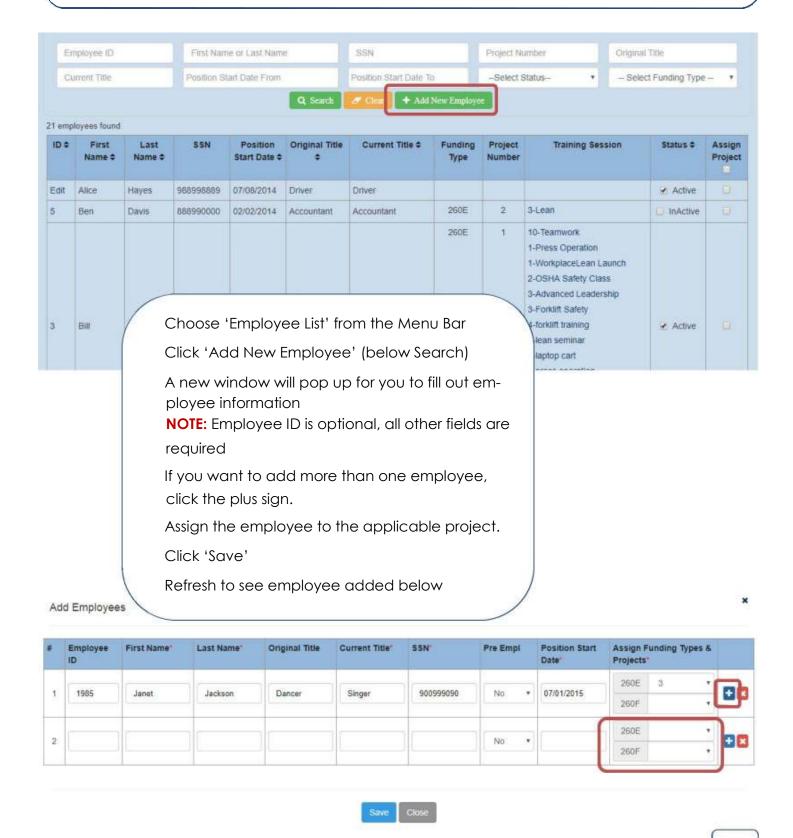

Adding Employees—Individual Additions—within Reimbursement Sessions You can add individual employees within the system, while entering Classroom or OJT training session information. The employee information will be added to the session and to the project Employee List.

Employee data is encrypted within the database at save.

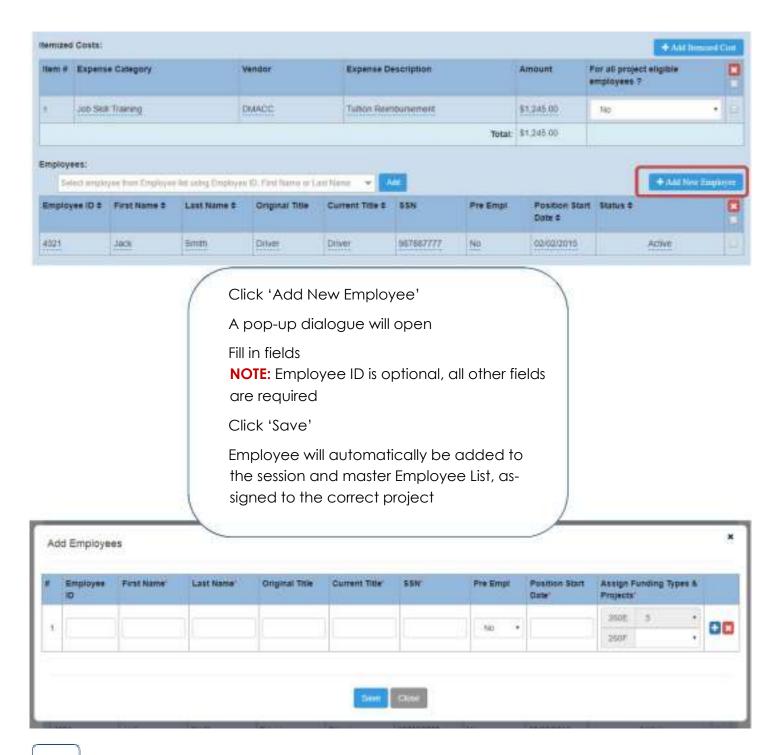

#### Employee List—Master List and Search

You can edit individual employees to assign them to projects and/or inactive them in a project. You can also filter by funding type and status (active/inactive) and sort accord-ing to any column.

As you add training information, you can also see which session each employee has been submitted for, by employee. Click the link to open the session.

#### Filter by status and/or type

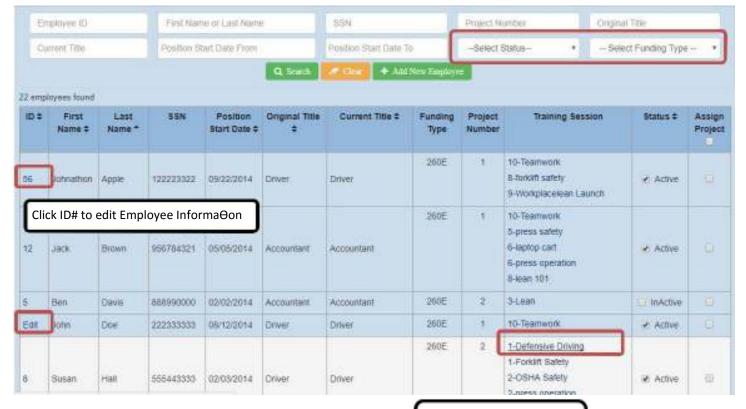

Click training description to open session

#### Entering Data—For ALL Training Fund types

If you have multiple funding types or projects, use one log-in and then choose the correct fund and project from the drop-down menu

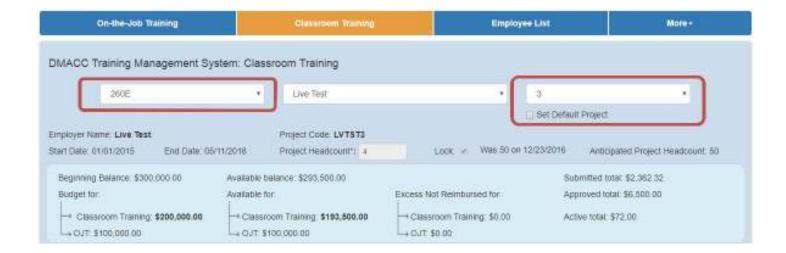

#### **Entering Classroom Training information**

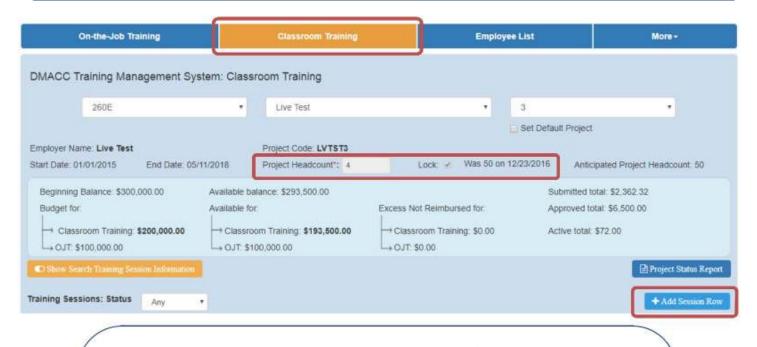

Project Headcount is now updated **automatically** from the Employee List. **NOTE:** It is vital to keep the Employee List up-to-date. The system will lock when you reach the anticipated project headcount, which allows you to access all funds for reimbursement.

Click 'Add Session Row' to start a new session for reimbursement.

A dialogue box will open

If the session is for on-going training, check the box so date validation errors can be avoided in other sessions.

Click 'Save' to continue entering information for the reimbursement session

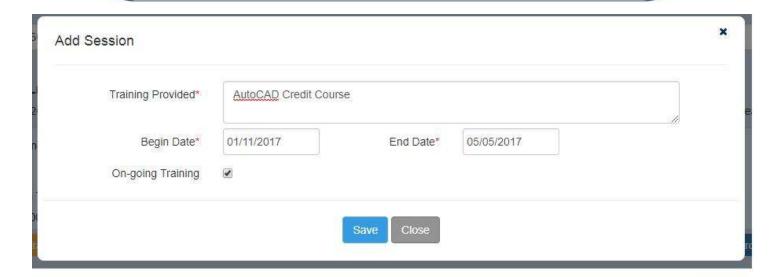

### Entering Classroom Training information...continued

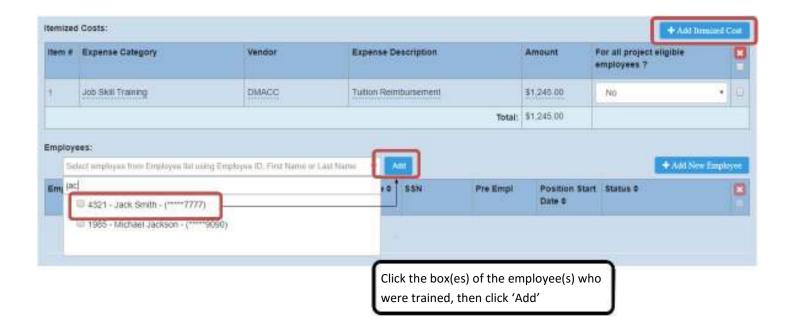

Add Information under Itemized Costs and Employees, adding new Itemized Cost rows as needed.

If the session is for items that are reimbursable for all project eligible employees, choose 'Yes' in the drop-down. **NOTE:** If you choose yes, you do not need to enter all employees under the Employee section.

You can search/filter employees by starting to type names or employee ID numbers, and clicking the box(es), then clicking 'Add'

If the eligible employee received training or assessment before the position start date, check the Pre-Employment box to avoid date validation errors.

The system will save changes automatically.

#### Entering Classroom Training information...continued

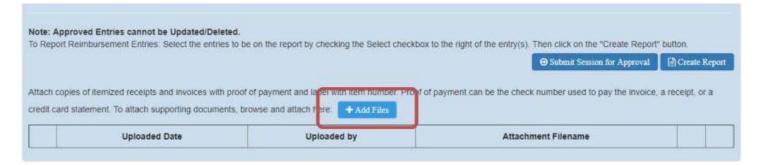

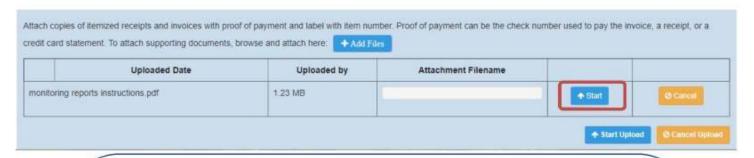

Files must be attached for supporting financial documentation for each session prior to submitting that session.

Click 'Add Files' to upload documentation. You may upload multiple files simultaneously.

Once you have chosen files, click 'Start' to upload them to the system. Once uploaded, you will see a green button that allows you to view them. You may also delete while the session is still Active.

When ready to submit, click 'Submit for Approval'. The session then changes from Active (blue) to Submitted (yellow).

**NOTE:** Once submitted, you are unable to make any changes to that session.

When it is approved by your DBR consultant, the box under the green check will be filled and the session is highlighted grey.

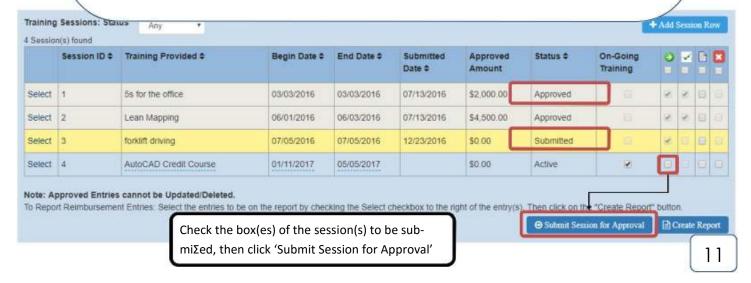

#### Entering On-the-Job Training information—New Jobs Fund (260E)

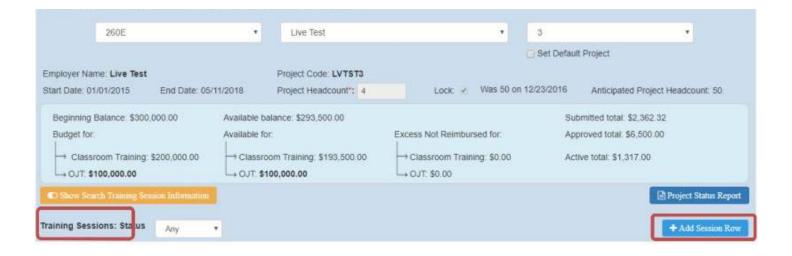

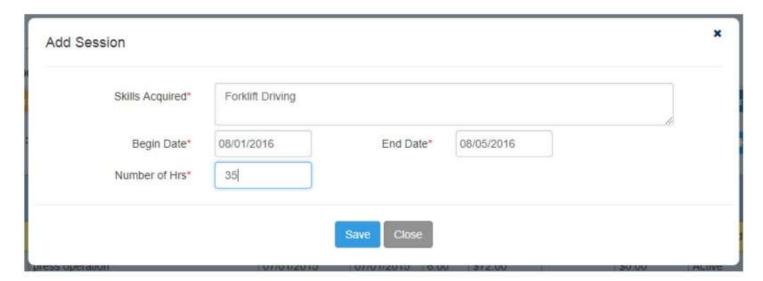

Click 'Add Session Row' to start an OJT session for one or multiple employees.

A dialogue box will open

Fill in general information that would apply to a single OJT session and click 'Save'

#### Entering On-the-Job Training information...continued

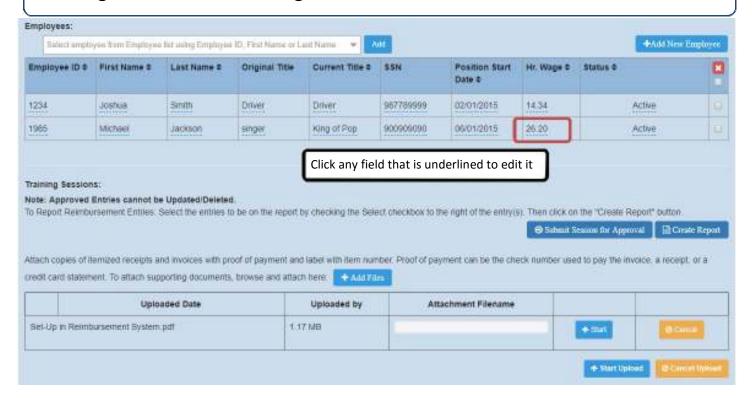

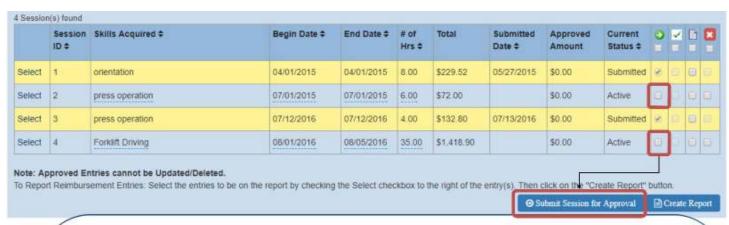

In the Employee section, add all employees who participated in that OJT session.

Fill in Employee wage information. The session total will be calculated after entering each employee's hourly wage.

Attach files for supporting training information and financial documentation for each session prior to submitting that session. All attached documentation is listed per session.

When ready to submit for reimbursement, check the green arrow box and click 'Submit for Approval'. The session then changes from blue to yellow. **NOTE:** Once submitted, you are unable to make any changes to that session.

When it is approved by the DBR consultant, the box under the green check will be filled and the session is highlighted grey.

**NOTE:** The system will time-out after 20 minutes. You will receive a warning.

#### Information about your Project—Project Status and Viewing Sessions

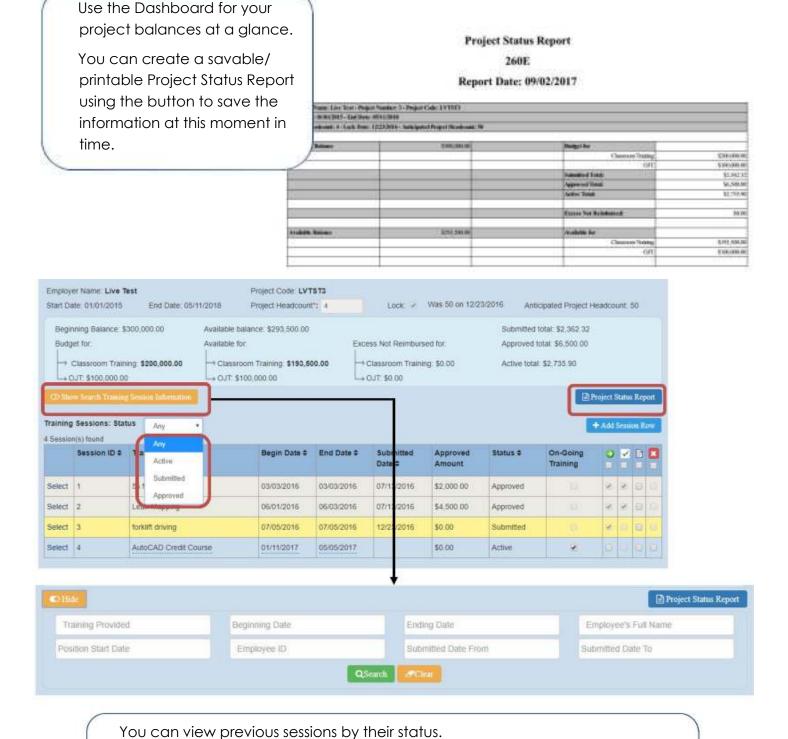

Search Feature: Open hidden search feature to search sessions by date range

of training, employees in the sessions, or date range submitted.

#### Information about your Project—Creating a Report

A printer-friendly version of all entered information

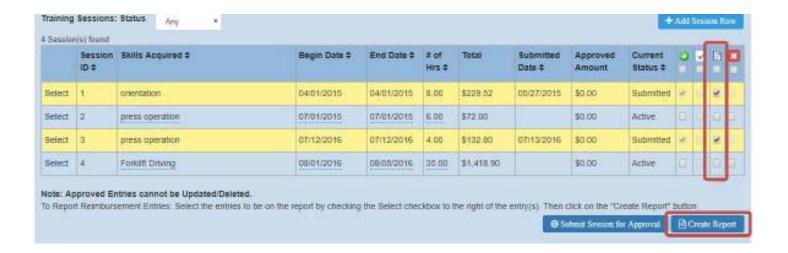

You may create reports on any session at any point in the process.

Choose the session(s) you'd like.

Check the box(es) under Report and click the 'Create Report' button.

You may open or save the report for your records.

#### **Structured OJT Training Claim Report**

Employer Name: Live Test Project Code: LVTST3 Funding Type: 260E Address: Multiple Number: 0 Vendor ID: 000000000 Project: 3 OJT Beginning Balance: \$100,000.00 OJT Submitted Total: \$362.32 Vendor Code: Project Headcount: 4 Attention To: Beginning Balance: \$300,000.00 OJT Excess Not Reimbursed: \$0.00 Available Balance: \$293,500.00 OJT Approved Total: \$0.00 Approved Total: \$6,500.00 OJT Reimbursement Amount: \$0.00 Active Total: \$2,735.90 OJT Active Total: \$1,490.90

| Session<br>ID | Begin Date | End Date   | Skills Acquired | # of hours | Name                                     | Employee ID          | Hourly wage                 | Total Cost | Submitted Date | Excess Not<br>Reimbursed | Approved<br>Amount |
|---------------|------------|------------|-----------------|------------|------------------------------------------|----------------------|-----------------------------|------------|----------------|--------------------------|--------------------|
| 1             | 04/01/2015 | 04/01/2015 | orientation     | 8.00       | Jack Smith<br>Jane Smith<br>Joshua Smith | 4321<br>2345<br>1234 | \$9.24<br>\$10.21<br>\$9.24 | \$229.52   | 05/27/2015     | \$0.00                   | \$0.00             |
| 3             | 07/12/2016 | 07/12/2016 | press operation | 4.00       | Jane Smith<br>Joshua Smith               | 2345<br>1234         | \$18.33<br>\$14.87          | \$132.80   | 07/13/2016     | \$0.00                   | \$0.00             |
| 200           | 38         |            |                 | **         | to:                                      | 22                   | Totals:                     | \$362.32   |                | \$0.00                   | \$0.00             |

#### Comments or Notes

You may leave notes in the system for your consultant or for technical help. Notes and responses will be archived below by date.

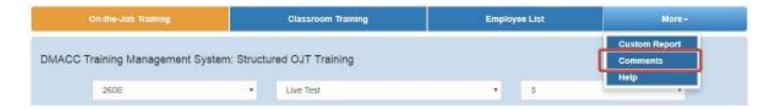

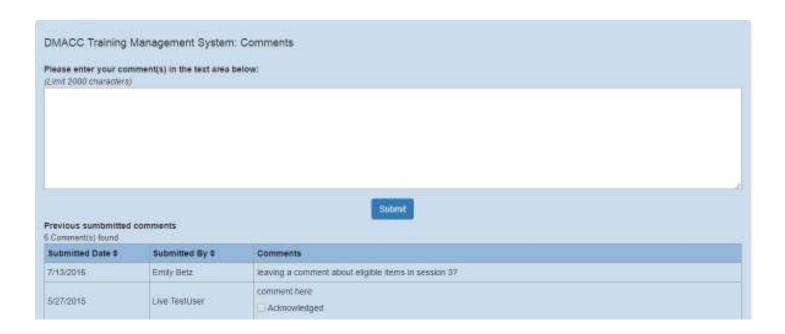

#### Training Verification Report

Approvers and Administrators may create Training Verification Reports for individual employees. Enter name or SSN, funding type, and search to create the report.

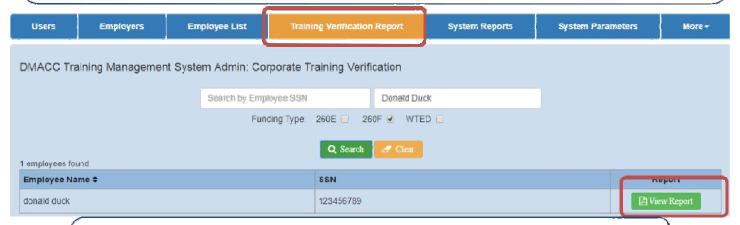

Training Verification Reports show **only** the training that has been approved by the Business Consultant. Any training that is still 'Active' or 'Submitted' will not show on the report. The report can be viewed on screen or saved/printed as PDF.

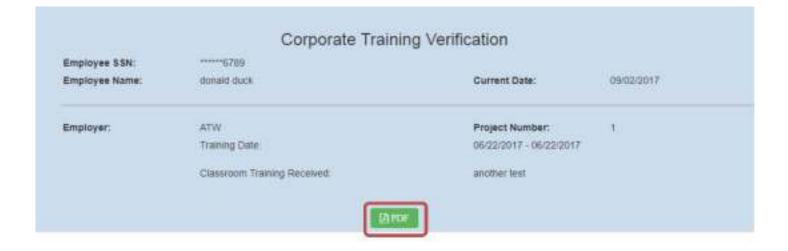